# **How to Request VisualDx in Epic's App Orchard**

### System Requirements

VisualDx can be integrated with any hospital on the following Epic versions:

- Epic 2015
- Epic 2017
- Epic 2018
- August 2018
- November 2018

# **Steps for the Epic Customer**

## Step 1: Logging into the App Orchard Website

Anyone can explore the App Orchard. To express interest in an app listed on the App Orchard marketplace, a user from an Epic community member needs to create a UserWeb account and then log in to the App Orchard.

- Go to the App Orchard website: **https://apporchard.epic.com/Gallery**
- Login by selecting **Login with UserWeb** button and enter your UserWeb credentials.
- If you do not have a UserWeb account, you can create one using a work email address on the UserWeb registration page: https://userweb.epic.com/Account/Register

## Step 2: Nominate

- 1. Search for VisualDx in the App Orchard marketplace.
- 2 Click on VisualDx.
- 3. Once on the VisualDx page, click on the **Nominate** button to request the VisualDx app. The button sends an email to the App Orchard Point Person letting them know that there is interest in the VisualDx app.

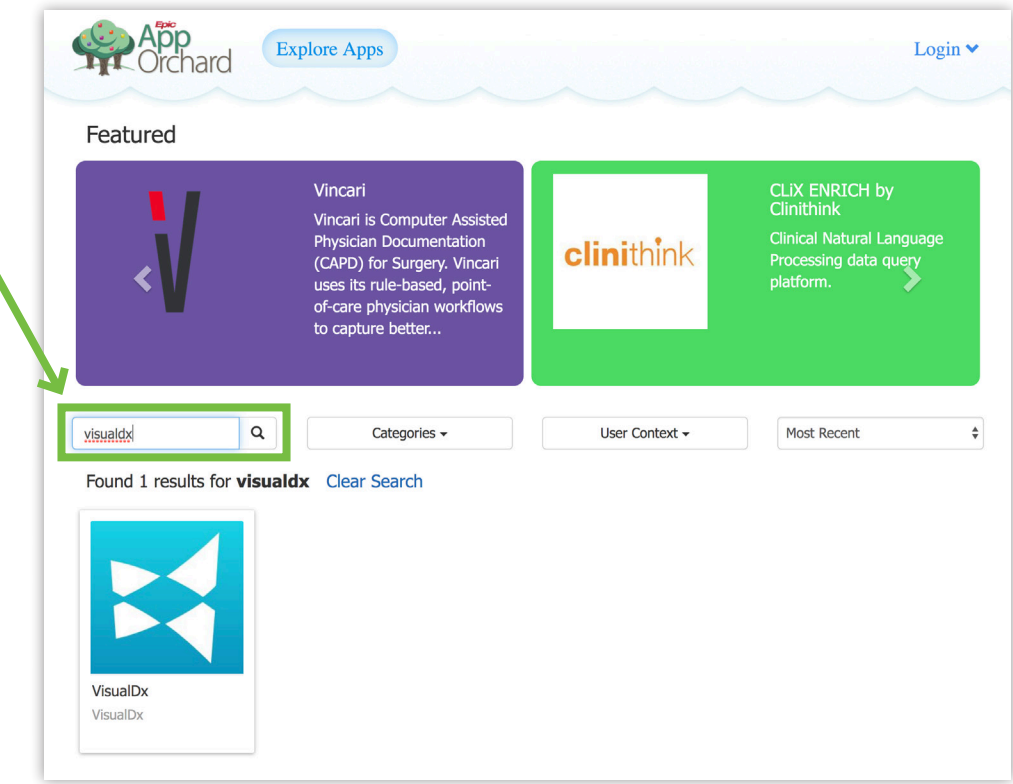

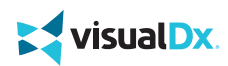

## Step 3: Contact App Author

- When the App Orchard Point Person receives an email letting them know that someone in their organization is interested in the VisualDx app, they can review the app. If they decide they would like to add the app, they must contact the app author through App Orchard to proceed.
- To contact the app author (VisualDx), the App Orchard Point Person logs in to the App Orchard, navigates to VisualDx (using the link from the email), and clicks the **Contact Author** button.
	- **• Before clicking the Contact Author button**, the App Orchard Point Person can view any agreements that need to be signed electronically in the App Orchard for the app by selecting the View Recipient Agreement link or the View App Agreement link.
	- **• When selecting the Contact Author button**, the App Orchard Point Person will be prompted to electronically sign any agreements on behalf of the organization.
- After the agreements are signed (if required), the App Orchard sends an email to the Vendor Administrator for VisualDx, with the App Orchard Point Person cc'd, letting VisualDx know that there is interest in the app.
- If you need to involve the App Orchard Point Person and are unsure who that person is, contact **AppOrchardTS@epic.com** for assistance.

# **Steps for VisualDx**

#### Step 1: Enable Keys

- When VisualDx gets the email expressing interest in the app, they will work with the Epic community member. Assuming the Epic community member and app vendor come to terms and decide to move forward, the app vendor will enable keys for the Epic community member in the App Orchard.
- Within twelve hours, client records with the app's client ID are created in the Epic community member's environments. This is the last required step before the integration can be built.

#### Step 2: Setup Kick Off Call

- At this point, it is a best practice to set up a kickoff call with:
	- VisualDx
	- Epic community member staff that will be involved
	- Epic Technical Services representatives supporting the Epic community member
	- VisualDx's App Orchard Technical Services representatives
- Timing: Kick-off call can usually be within a week of the request.

# **Need Assistance?**

If you encounter any issues with App Orchard's app request process, contact **AppOrchardTS@epic.com** for assistance.

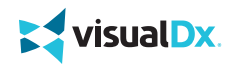